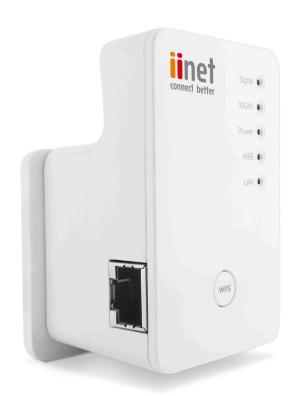

## **300N Wireless Extender**

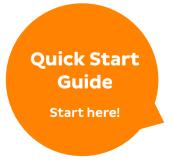

## Before you start, check that these items are in the box.

| Item Name                  | Quantity |
|----------------------------|----------|
| 300N Wireless LAN Extender | 1        |
| Network Cable              | 1        |
| Quick Start Guide          | 1        |

## **Contents**

| Welcome to iiNet's Wireless Extender                  | 2  |
|-------------------------------------------------------|----|
| List of Features                                      | 3  |
| System Requirements                                   | 6  |
| Getting Ready                                         | 6  |
| Setting up your Wireless Extender                     | 8  |
| Step 1 – Select the Wireless Mode                     | 8  |
| Step 2 - Plug in the Extender                         | 9  |
| SECTION A                                             |    |
| Step 3 – Setup via WPS (recommended)                  | 10 |
| SECTION B                                             |    |
| Step 4 - Setup without WPS                            | 14 |
| Step 5 – Connect your Computer to the Extender        | 16 |
| Step 6 – Secure the Extender in your Wireless Network | 17 |
| Step 7 – Secure your Wi-Fi Access                     | 20 |
| Step 8 – Save the Extender URL                        | 22 |
| Extender LED - Status Lights Behaviour                | 26 |

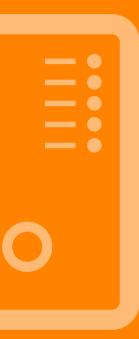

## **Welcome to The iiNet Wireless Extender**

Hi

You're now the proud owner of an iiNet 300N Wireless LAN Extender. As the name suggests, this nifty device expands your wireless and Wi-Fi reach in and around your home. It wirelessly connects to your existing modem and gives your signal a boost while reducing 'deadspots' – areas where your Wi-Fi devices are unable to connect due to a weak signal.

All you need to do is plug your Extender into a power-point that's near the limit of your current wireless signal range, use this guide to setup the device and then you'll be able to enjoy a stable network connection from the ground floor of your home through to the attic, and even in the garden.

Use this Quick Start Guide to get your Extender up and running.

## **List of Features**

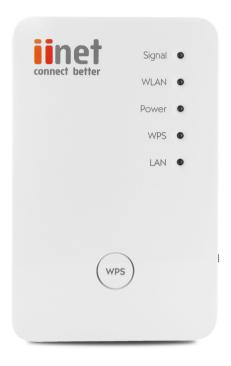

## Five status lights indicate

- **Signal** a wireless signal
- WLAN (Wireless Local Area Network) a wireless connection to your modem
- Power Extender receiving power after it's plugged into a power-point
- WPS (Wi-Fi Protected Setup) for setting up a secure wireless connection
- LAN (Local Area Network) indicates a connection to a PC via a cable.

**WPS button** – when pressed, will kick-start the secure wireless connection.

See page 26 for an explanation of the Extender's LED status lights behaviour.

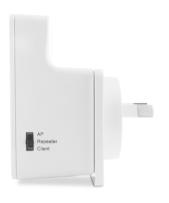

### Three-position mode switch

**AP** – turns your wired modem into a Wi-Fi modem

**Repeater** - boosts and extends the range of your wireless signal

Client – turns your computer (PC) into a Wi-Fi PC

Learn more about the AP and Client modes in the User Manual available for download at **iinet.net.au/wireless-extender** 

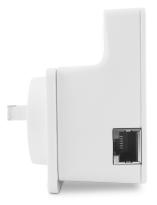

#### **LAN Port**

To plug in a cable to connect to a computer, switch or hub for local network sharing using Wi-Fi.

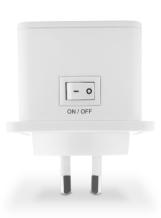

## ON / OFF switch

After you plug the Extender into a power-point and switch it on, press this switch to the ON position.

The Power status light (on the front of the Extender) should illuminate.

## **System Requirements**

Check that you have the following computer system requirements for the setup:

- A wireless network card compatible with 802.11b/g/n wireless network standard
- Windows 2000, 2003, XP, Vista, 7 or 8 operating system or Mac OSX 10.5 or later.
- CD-ROM drive
- At least 100MB of available disk space

## **Getting Ready**

First, you need to have **two unique numbers** ready to input during the installation process. So make a note of them now before you start.

#### Your modem's Wi-Fi password

This is your modem's wireless security key/password, it is noted on a sticker on the back of your modem, or underneath it (this is the same security key you use to let your laptop connect to the modem). On the iiNet modems (e.g. Budii Lite®) this sticker is on the base. Write down the WPA number:

My WPA number/wireless security password is \_\_\_\_\_

#### Your Extender's MAC address

This is a hardware identification number that uniquely identifies each device on a network. Write down the last four digits of this number. You'll find the MAC number on a sticker on the Extender. It looks like this:

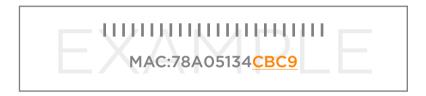

The last 4 digits of the Extender's MAC address are

Please keep these numbers somewhere safe once you've set up your Wireless Extender.

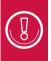

The computer screen shots in this Guide are from a Windows 7 and a Windows XP operating system. If your operating system is one of the other versions supported, your screens will look slightly different.

## **Setting up your Wireless Extender**

## Step 1 - Select the Wireless Repeater Mode

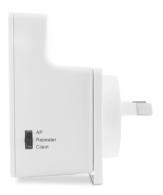

The Wireless Extender has a three-position mode switch.

 Position the switch to the Repeater position (to extend the range of your current wireless signal).

Step 2 - Plug in the Extender

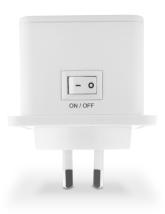

Locate a power-point that is within three meters (10 feet) of your existing modem/router.

- Plug the Extender into the power-point and turn it on.
- Under the Extender is an ON/OFF switch. Switch it to the ON position.
- The Power status light (on the front of the Extender) should come on and remain steady.

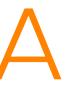

## Step 3 - Setup via WPS (Recommended)

Check the back and sides of your modem to see if it has a WPS button.

If your modem does NOT have this WPS button or feature, skip this step and go to page 14.

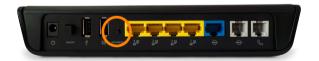

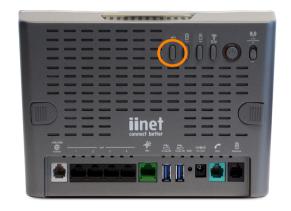

Standard modem

Budii Lite®

a. On the front of the Extender is a WPS button. Press and hold this button for two seconds and release.

# CAUTION: If you press the WPS button for longer than five seconds, it may reset to factory settings.

- b. Within two minutes of pressing the WPS button on your Extender, press the WPS button on your modem for two seconds then release.
- c. Wait for up to two minutes while the modem and the Extender talk to each other and exchange their security settings.
- d. After a couple of minutes check that the WPS status light has illuminated. This means the WPS connection was successful. This light will remain illuminated and shortly afterward the orange Signal light should illuminate.
- e. If the WPS status light flashes quickly, the connection was unsuccessful. Wait until the WPS status light goes off, then repeat Step 3 until the WPS Status light remains stable.

#### When the connection is complete, the following status lights will show:

| Signal | amber light remains steady |  |
|--------|----------------------------|--|
| WLAN   | light flashes              |  |
| Power  | light is steady            |  |

## **Congratulations**

You have successfully set up your Wireless Extender. Simply connect your PC or wireless devices to your wireless connection. You can now unplug your Extender and move it to any power point in your home that's within range of your modem's Wi-Fi network. You'll see the amber Signal light illuminate if the Extender is successfully extending your Wi-Fi network.

The following indicates the range of your wireless network:

| Amber light | steady light and<br>always on | exceptional signal reception (50-100%)                                                                            |
|-------------|-------------------------------|----------------------------------------------------------------------------------------------------|
| Amber light | slow blinking                 | good signal reception<br>(50%-5%)                                                                                 |
| Amber light | fast blinking                 | Poor signal reception (<25%),<br>you are starting to reach the<br>outer limits of your extended<br>network range. |

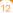

## **Wireless Portability**

Now that you've setup and connected the Extender, you're free to expand your wireless range beyond your current limit.

You can surf the Internet from spots where the signal used to be too weak, or other places in your home you never thought possible.

For Advanced settings, other features of this Wireless Extender and a Glossary see your User Manual at iinet.net.au/wireless-extender

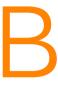

# THIS SECTION IS TO SET UP YOUR IINET WIRELESS EXTENDER IF YOUR MODEM DOES NOT HAVE WPS

#### Step 4 - Setup without WPS

Open your computer's Wireless Device Manager.

The icon could look similar to any of these icons circled:

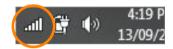

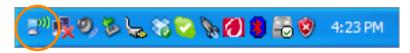

It appears in your system tray (bottom right hand corner of your screen). If you're unsure you can hover your mouse over each icon in the system tray. A balloon text appears identifying the nature of the icon.

 If Wireless Device Manager is not in your system tray, you can access it through Control Panel (under your Windows Start button menu). Alternatively, consult your PC manual for help on how to launch your wireless feature on your PC. Click the icon to open the Wireless Device Manager. You may need to right click the mouse and select 'View Available Wireless Networks'. It will display your wireless signal strength. That part of the screen will look similar to this:

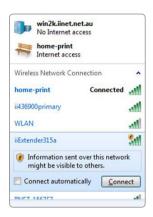

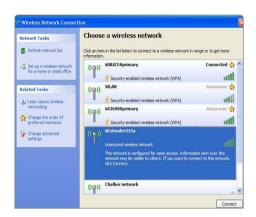

- You should be able to see the name of your modem as well as the name of the extender.
- Your Extender is identified as iiExtenderxxxx, which includes the last four digits of your MAC serial number (which you wrote down earlier).
- You might need to refresh the Wireless Device Manager's screen to see your Extender.

#### Step 5 - Connect your Computer to the Extender

- Click the iiExtenderxxxx name in your list of wireless networks and press Connect.
   Your Wireless Device Manager should display that you are now connected to the Extender.
- Depending on your version of Microsoft Windows, you might see a window that looks like this, if so, click 'Connect to the network without setting it up'.

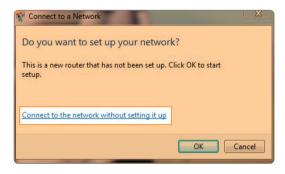

If you see a warning message, click 'CONNECT ANYWAY'.

## Step 6 - Secure the Extender in your Wireless Network

- Open up your web browser (e.g. Firefox, Internet Explorer).
- In the address bar, type: http://iiExtenderxxxx (remember the xxxx stands for the last four digits of your Extender's MAC serial number which you wrote down earlier). You can also type in 192.168.2.254 in the address bar of your browser. This will be necessary if you are using a MAC computer.

If you're using Safari as your web browser you'll more than likely need to type in the URL 192.168.2.245.

Press ENTER.

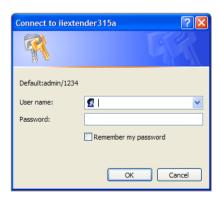

- A Windows Security login opens up and you can now enter the Username and Password.
- Enter the default username admin and the default password 1234.
- Click OK.

The **Universal Repeater – Quick Setup** page opens showing all the wireless modems/routers within range.

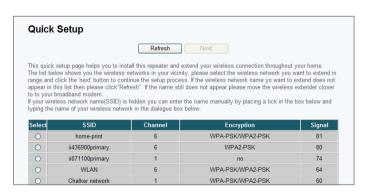

The name of your own modem or router will be listed in the SSID column. This is the name of the wireless network in your home. (If the modem or router you want to connect the Extender to doesn't appear, click the Refresh button.)

- Click the Select circle in the same row as your modem listed in the SSID column at the top of the screen.
- Click the **NEXT** button to continue.

## Step 7 - Secure your Wi-Fi Access

The Security page opens:

- Enter your modem's wireless security key (also known as the WPA key). This is the key you wrote down before getting started.
- Click **NEXT.**

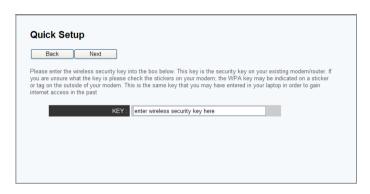

 Wait while the security between your modem and the extender take a minute to talk to each other.

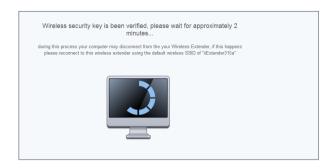

• When the WPA key has been verified you will see the following page.

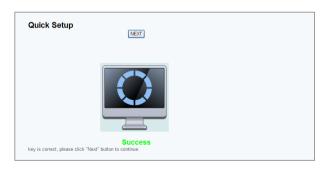

Click **NEXT.** 

#### Step 8 - Save the Extender URL

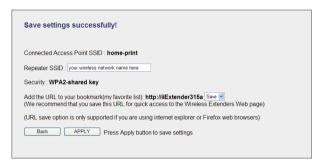

- You can save the Universal Extender URL http://iiExtenderxxxx to your Internet browser's Favourites. This will enable you to log into the extender at a later stage if you want to access its advanced features.
- Click on APPLY if you want to save the URL of the extender, or click CONTINUE if you don't.

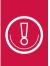

This function for saving the extender URL is only supported with Internet Explorer and Firefox. If you use another browser, you will need to make a note of this URL and enter it manually or enter the digits 192.168.2.254 in your web browser address.

Once you click on **APPLY** or continue you will see a screen similar to this:

| Please wait for a few minutes wh | ilst the system restarts |
|----------------------------------|--------------------------|
| 26%                              |                          |

When the reboot is complete, the following status lights will show:

| Signal | amber light remains steady Please see the guide at the back of this guide that explains the signal strength between the wireless extender and your modem. |
|--------|----------------------------------------------------------------------------------------------------|
| WLAN   | light flashes                                                                                                    |
| Power  | light is steady                                                                                                    |

## **Congratulations**

You have successfully set up your Wireless Extender. Simply connect your PC or wireless devices to your wireless connection. You can now unplug your Extender and move it to any power point in your home that's within range of your modem's Wi-Fi network. You'll see the amber Signal light illuminate if the Extender is successfully extending your Wi-Fi network.

The following indicates the range of your wireless network:

| Amber light | steady light and<br>always on | exceptional signal reception (50-100%)                                                                            |
|-------------|-------------------------------|----------------------------------------------------------------------------------------------------|
| Amber light | slow blinking                 | good signal reception<br>(50%-5%)                                                                                 |
| Amber light | fast blinking                 | Poor signal reception (<25%),<br>you are starting to reach the<br>outer limits of your extended<br>network range. |

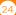

## **Wireless Portability**

Now that you've setup and connected the Extender, you're free to expand your wireless range beyond your current limit.

You can surf the Internet from spots where the signal used to be too weak, or other places in your home you never thought possible.

For Advanced settings, other features of this Wireless Extender and a Glossary see your User Manual at iinet.net.au/wireless-extender

## **Extender LED - Status Lights Behaviour**

| Status Light | Behaviour     | Description                                                                                                    |
|--------------|---------------|----------------------------------------------------------------------------------------------------|
| Signal       | Steady ON     | Excellent signal reception (100% -50%).                                                                                                    |
|              | Blinking      | Slow blinking: Good signal reception (50%-25%) Fast blinking: Poor signal reception (<25%), you are starting to reach the outer limits of your extended network range. |
|              | Off           | Out of signal /disconnected/ or LED off mode.<br>You will have to move the Extender closer to the modem.                                                               |
|              | Blinking      | Wireless function is active (transferring or receiving data)                                                                                                    |
| WLAN         | Off           | Wireless network is switched off, or LED 'repeater' mode is in the off mode.                                                                                           |
|              | Steady ON     | Power is turned ON and Extender is receiving power from power-point.                                                                                                   |
| Power        | Slow Blinking | Ready for 'Reset to factory default'.                                                                                                    |
|              | Off           | Power is turned off.                                                                                                    |

| Status Light | Behaviour     | Description                                                                                                    |
|--------------|---------------|----------------------------------------------------------------------------------------------------|
| WPS          | Steady ON     | When WPS connection is successful, this light remains on for up to 5 minutes and then fades out.                            |
|              | Blinking      | The Extender is waiting for another modem device's connection, (Blink rate: 0.2 second on, 0.1 second off - for 2 minutes). |
|              | Fast blinking | WPS error (Blink rate: 0.1 second on, 0.1 second off)                                                                       |
|              | Off           | NO WPS is in progress/ or LED off mode.                                                                                     |
|              | Steady ON     | LAN port is connected.                                                                                                    |
| LAN          | Blinking      | LAN port is active (transferring or receiving data).                                                                        |
|              | Off           | LAN port is not connected/ or LED off mode                                                                                  |

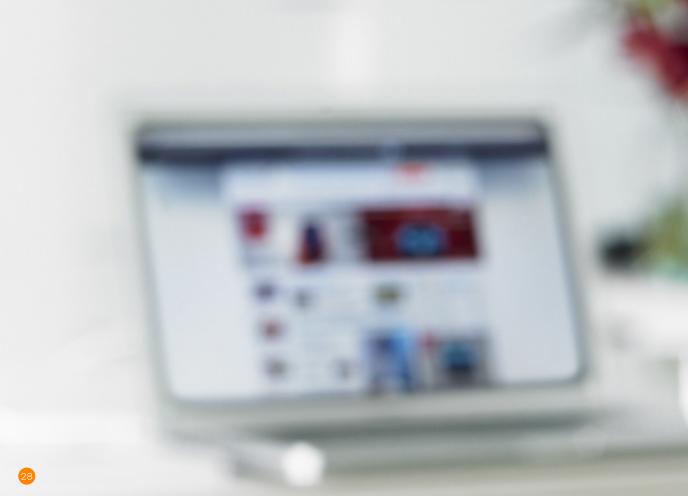

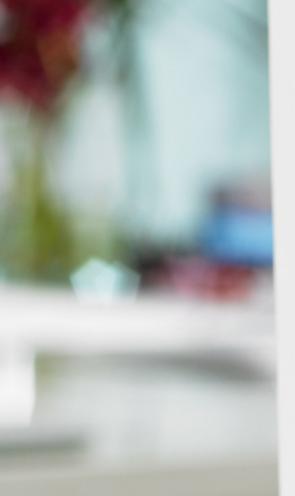

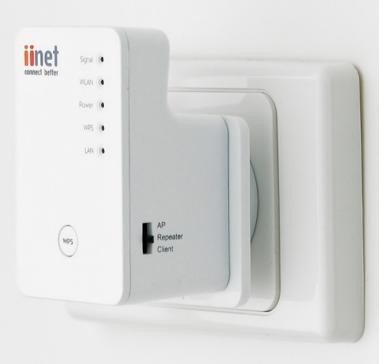

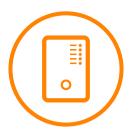

To contact our friendly support staff call:

## iiNet Support

Available 24/7 13 22 58 support@iinet.net.au

## Westnet Support

Available 24/7 1300 786 068 support@westnet.com.au

#### Internode Support

13 66 33 support@internode.on.net

#### TransACT Support

13 30 61 support@transact.com.au

## Adam Internet:

1300 002 326 support@adam.com.au

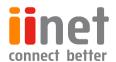